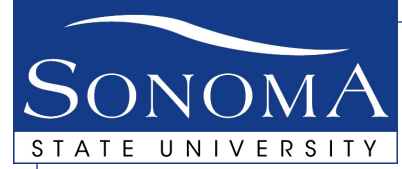

IT Technology Classrooms Information Technology 1801 E. Cotati Avenue Rohnert Park, CA 94928 (707) 664-4357

# Projection System Instructions

Use the following steps to control the projection system using the control panel and other elements of the presentation equipment.

## 1. Turning On The Projection System

### The Control Panel

1. Push the appropriate button on the control panel to select the first device to be used; the VCR, DVD, Mac, or your laptop computer.

2. Turn on the projector on by pressing and releasing the "ON" button in the Control Panel's Display section. It will begin to flash.

> Note - Do not push any buttons while the "ON" or "OFF" buttons are flashing.

## 2. Computer Choices For Projection

Choose either the supplied system computer or user supplied computer.

Projection System Supplied Computer

1. The computer's power button is on the rear top right of the machine when viewed from the front. This is a dual-boot Intelbased Mac. It runs both Mac OS X and Windows XP.

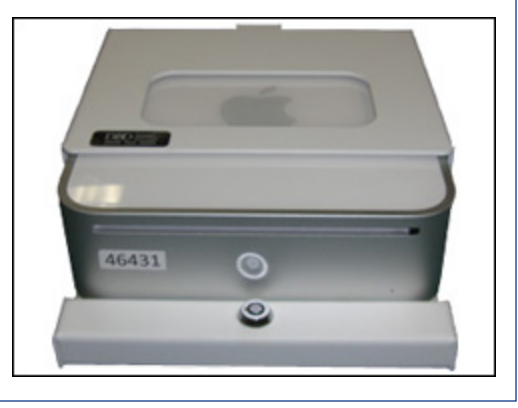

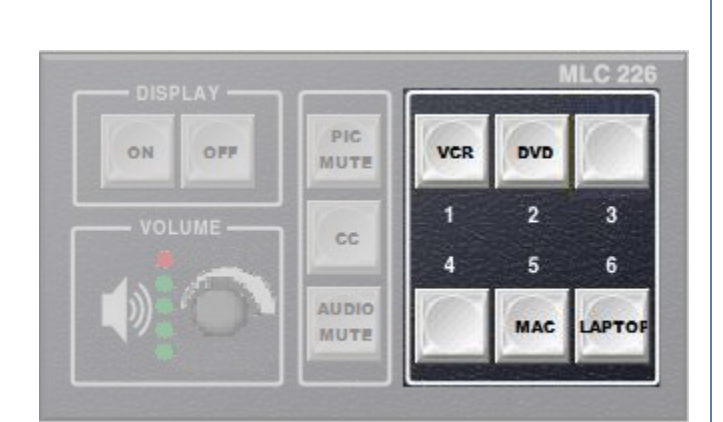

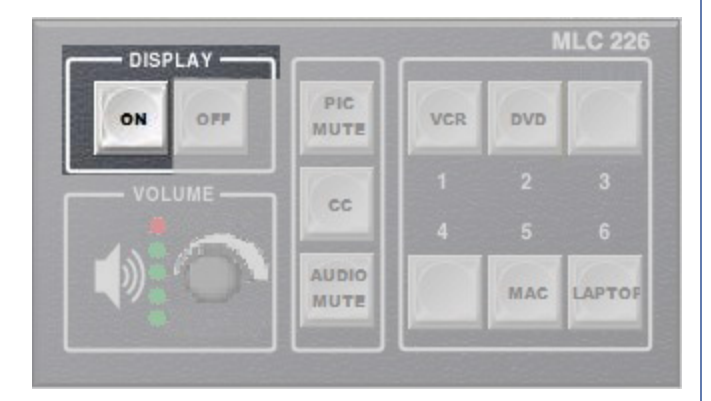

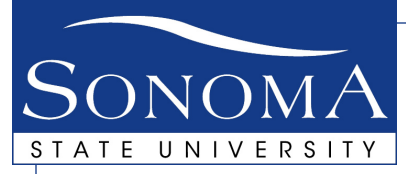

2. When first turning on the computer, a window with the two operating system options. will come up.

2.1 Click the images for "Mac OS X" or "Windows" to select the operating system you will be using.

Please wait one (1) minute before attempting to log into Mac OS X.

Windows Users: Make sure to log into "LUNAR".

2.2 Login using your Seawolf ID and Password as you would in any University computer lab.

#### User Supplied Computer

A VGA cable with audio line is provided for connecting the user supplied laptop to the VGA jack in the wall. In many rooms, this cable is permanently attached on the cabinet end.

Laptop users may need to provide a cable adapter specific to their model laptop.

1. Connect the cable to the laptop following the manufacturer's instructions. The cable end with the long audio line (Figure 1) is plugged into the laptop.

2. Connect the other end of the cable to the VGA port on the wall, generally located near the projection screen. The cable end with the short audio line is plugged into this port. See Figure 2.

3. Power up the laptop. The laptop should detect the running display and configure itself.

4. If the laptop was started prematurely or it is not displaying on the projection screen, restart the laptop. Call extension 42117 for assistance if the restart does not correct the issue.

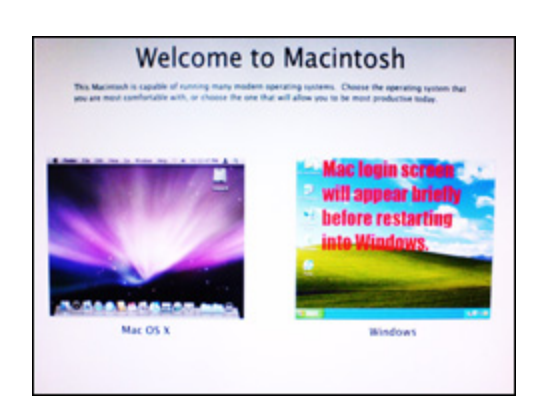

Note - Do not turn on your laptop till the Step 3 cable connections are complete.

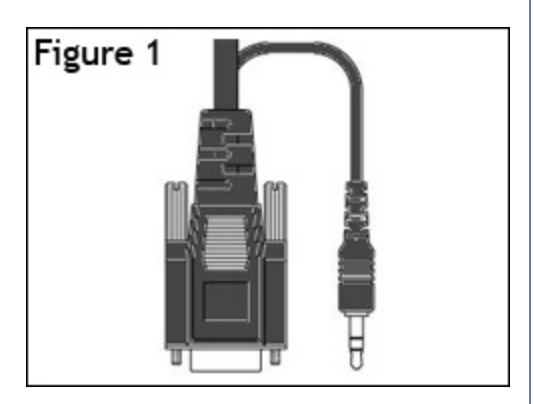

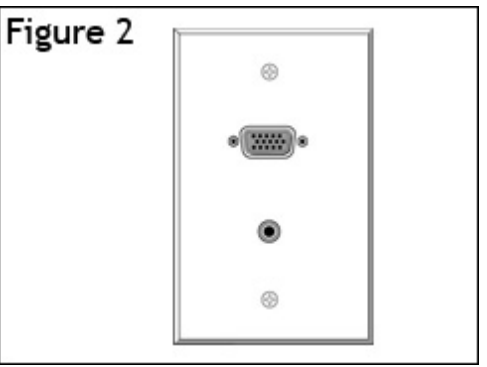

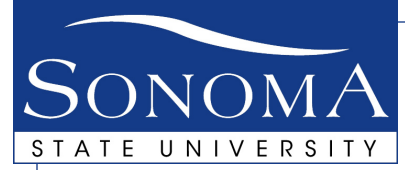

# 3. Adjusting The Volume

Use the volume adjustment knob to adjust volume levels. A flashing volume indicator light means that you have reached the end of the adjustment range. It is recommended you turn it all the way down until your source is running, as different sources have widely varying volume levels.

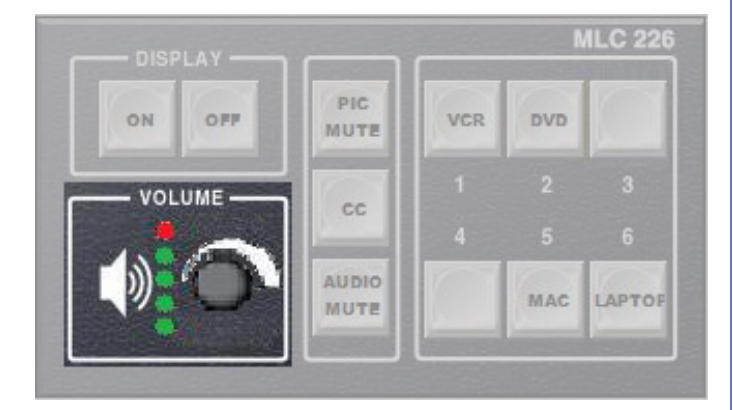

## 4. Picture And Audio Mutes

The projected image and the sound can be separately and temporarily be shut off without turning off the projector. Pressing "PIC MUTE" or "AUDIO MUTE" once will mute the picture and sound respectively. Pressing either again will end the muting of the picture and sound respectively

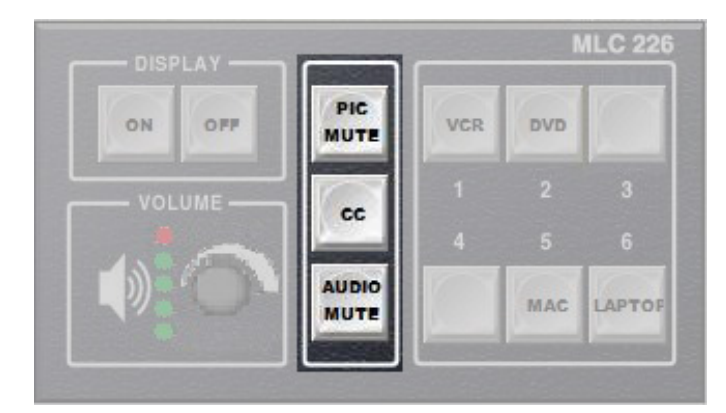

## 5. Turning Off The Projection System

To power down, projector PRESS and HOLD the "OFF" button until it starts flashing.

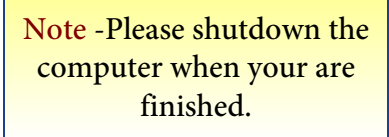

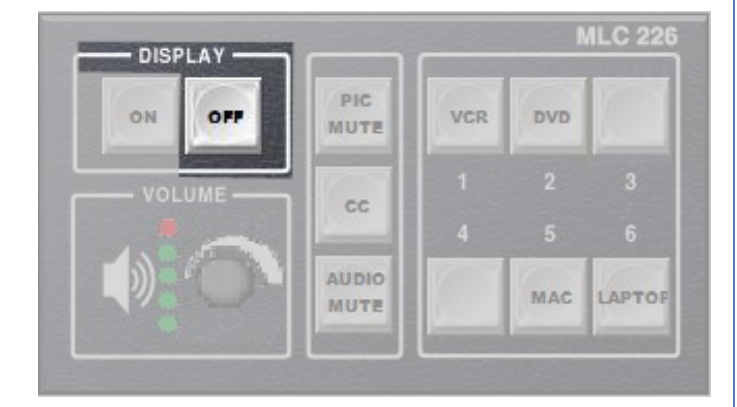